# ONLINE ACTIVITIES

## **What online activities am I expected to do?**

Students require sufficient skills to:

- Send and receive emails.
- Open word, pdf or PowerPoint files.
- Type assignments in Word.
- Reply to the lecturers' questions in either a forum or quiz.
- Hand in and collect your assignment online.
- Navigate around the Moodle website.

#### Open a word, pdf or **图** P. **PowerPoint file to read it.**

Click on the file name to open it. Depending on the file type it will either:

- Open directly
- Give you the option to *Open with (the program of your choice) OR to Save File. Then click the OK button*

## **Answer a Quiz**

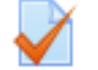

- **1.** Every quiz has an icon that looks like the picture above followed by the quiz title.
- **2.** Click the title of the quiz to open it
- **3.** Click on the button 'Attempt quiz now' to begin.

Attempt quiz now

**4.** When finished you have two choices. Review your answers by clicking the **Return to attempt**  button or complete the quiz by clicking on the **Submit** button.

Return to attempt

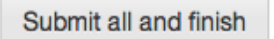

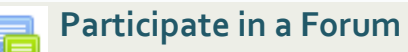

- **1.** Every forum has an icon that looks like two speech bubbles.
- **2.** Click on the **title of the discussion** topic to open it.
- **3.** A screen will automatically appear that looks like *Figure 10*. Click the **Reply** button.

Forum on the Resurrection Texts by Merv Duffy - Friday, 31 July 2015, 9:57 AM

: What did you notice comparing the 4 resurrection accounts? (Give me some facts) What do you take from that? (Give me some opinions/inferences)

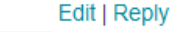

Figure 10: Forum question

- **4.** A new screen *(figure 11)* will come up that reveals a:
	- **Subject** box to type in a title
	- **Message** box to type in your response to the lecturers' question with editing tools that are similar to what you are familiar using in Microsoft Word.

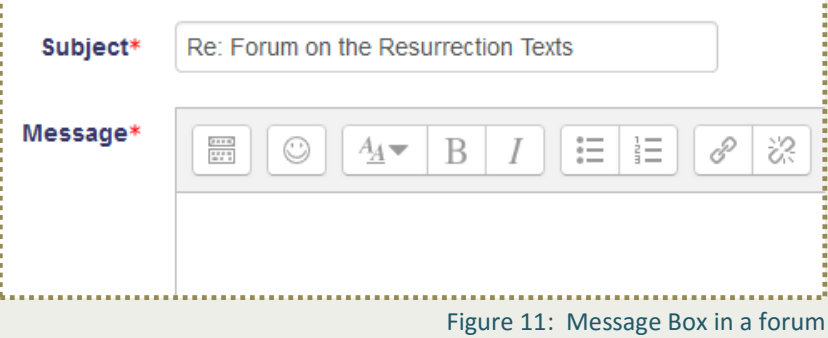

While there is the option for students to attach a file, lecturers prefer students to type into the message box as it makes it easier to see responses on one screen.

**5.** When you are finished typing your message and are ready to 'post' it online for the lectuer and students to see, **click** the button at the bottom of the page, **Post to forum.** Post to forum

### **About Forums**

Forums are one of the main ways to communicate online in Moodle. Lecturers favour the question and answer format. i.e. lecturers post a question in a forum for students to respond to. All participants in a course (including the lecturer) will automatically be notified via email that a post has been made.

Lecturers may also choose to use **news forums** to remind students of upcoming deadlines and to highlight items of importance.

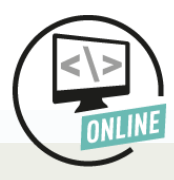